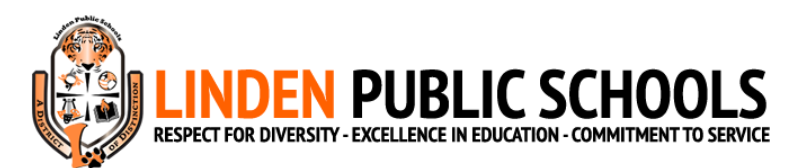

## **2023-2024 Guía de registro de Before Care/After Care**

- 1. Cree su cuenta MySchoolBucks en [https://www.myschoolbucks.com/.](https://www.myschoolbucks.com/) Si ya tiene una cuenta de MySchoolBucks y ha agregado a su(s) hijo(s), entonces puede pasar al Paso 6.
- 2. Una vez que haya creado su cuenta, haga clic en *Get Started*.

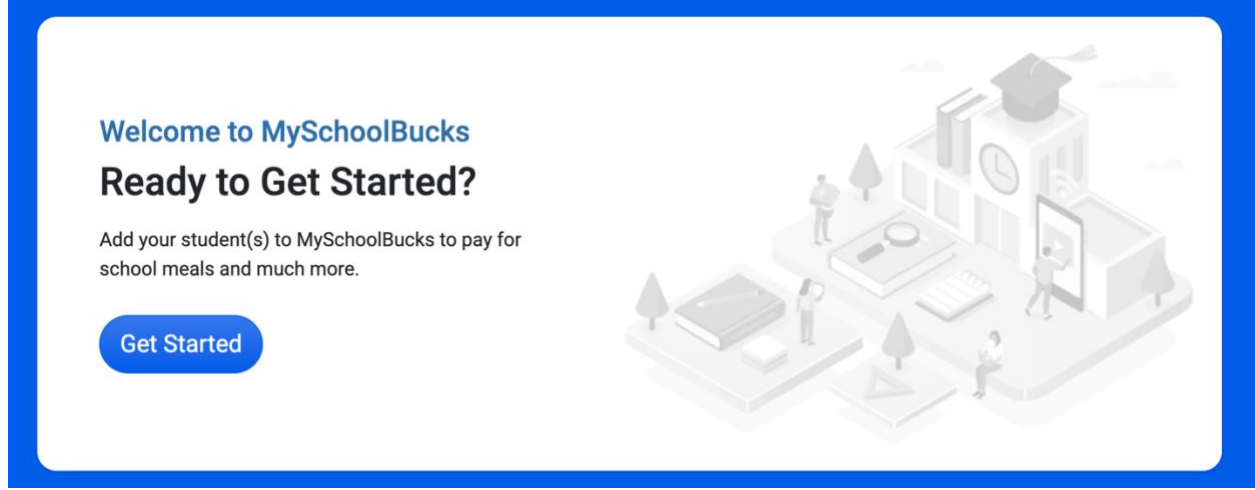

3. En la sección de *Add District*, seleccione *New Jersey* para el *state/province* y *Linden Public Schools* para el *district*.

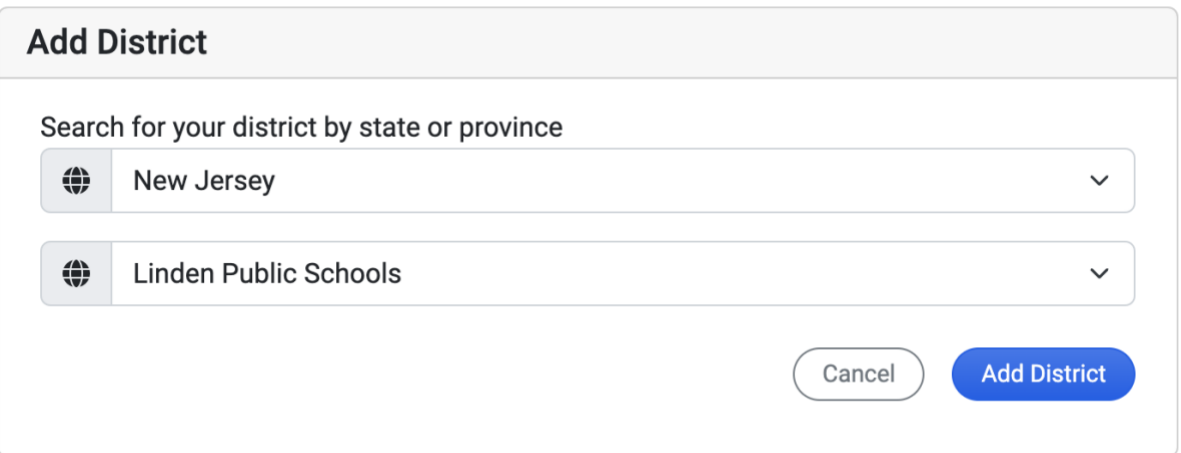

4. Cree sus preguntas y respuestas de seguridad. Guarde sus preguntas y respuestas en un lugar seguro en caso de que necesite usarlas.

5. En la página de inicio de MySchoolBucks, haga clic en *+ Add Student*. Luego, agregue a  $su(s)$  hijo(s).

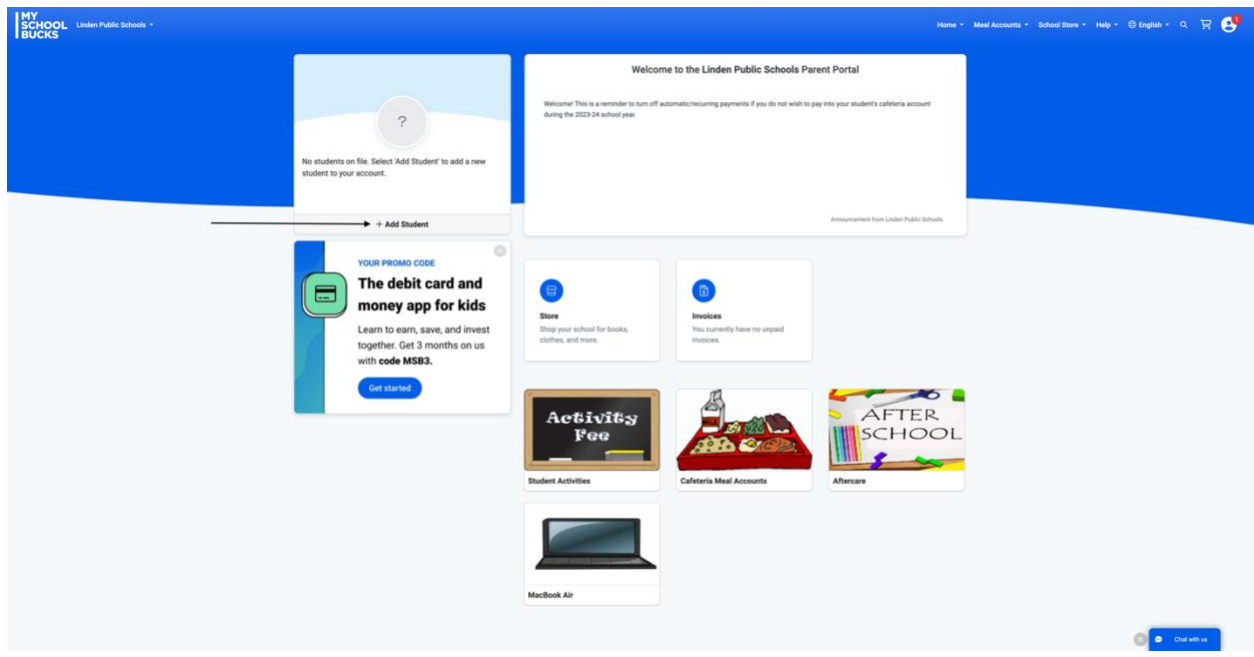

- 6. Vaya a [https://www.msbactivities.com/.](https://www.msbactivities.com/) Inicie sesión con la información de su cuenta MySchoolBucks.
- 7. Una vez en la pantalla de inicio, haga clic en *Enrollments*.

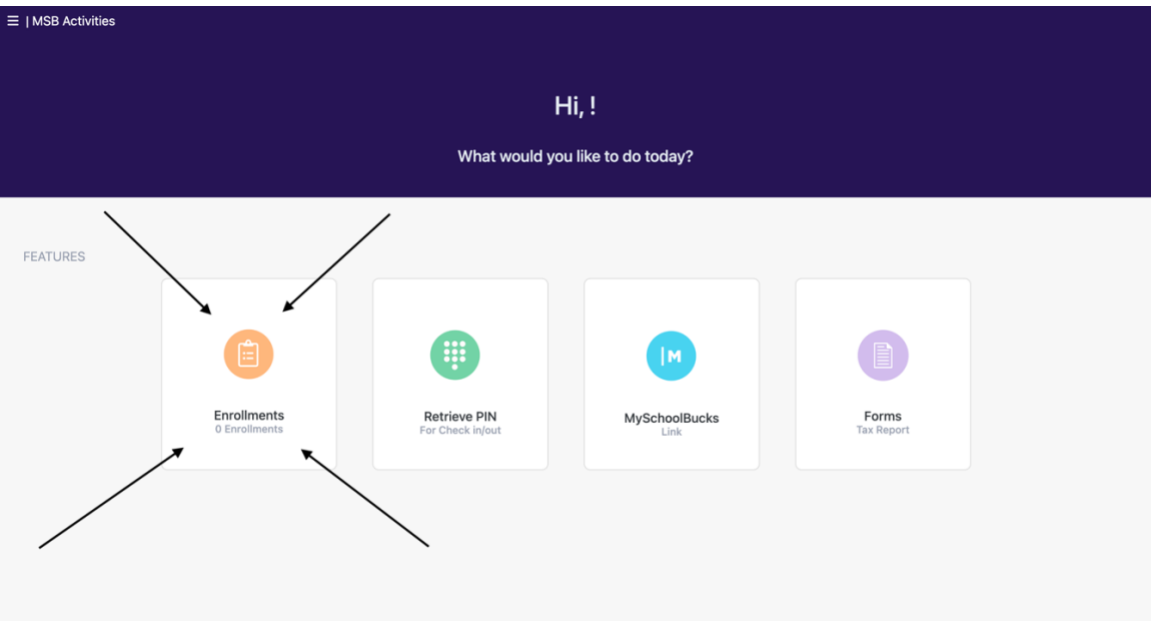

8. Haga clic en *Start a Registration*.

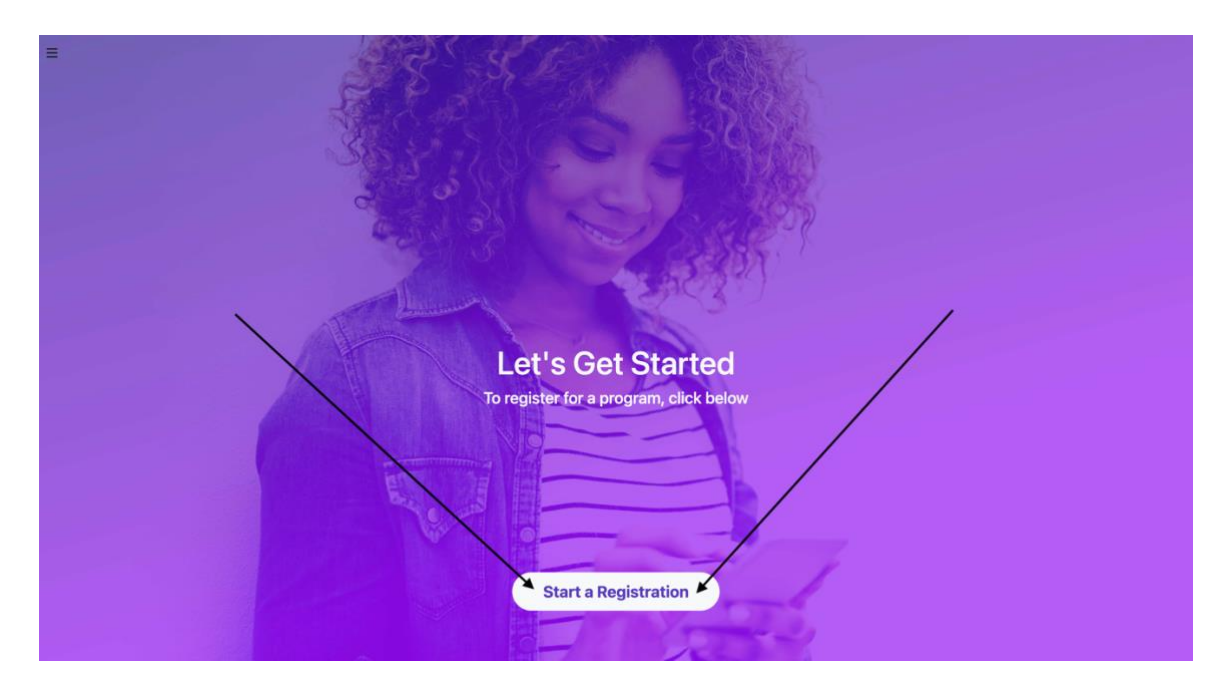

9. Seleccione la escuela de su hijo.

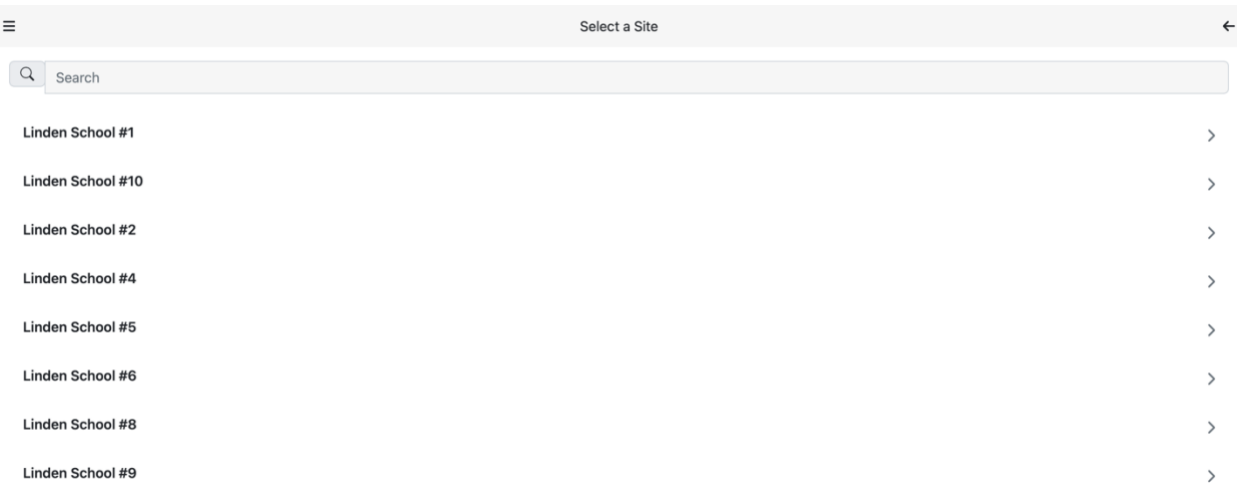

## 10. Seleccione **2023-2024 Aftercare Only**, **2023-2024 Before And Aftercare**, o **2023-2024 Before Care Only**, dependiendo de su registro deseado.

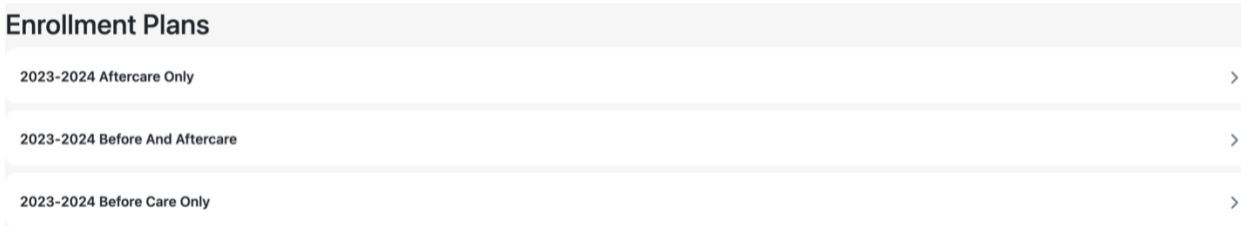

11. Después de elegir el registro deseado, haga clic en *Select*.

12. Seleccione qué estudiante(s) le gustaría inscribir en el programa. El interruptor a la derecha de la pantalla debe ser **verde** para cada estudiante que seleccione. Luego, haga clic en *Register*.

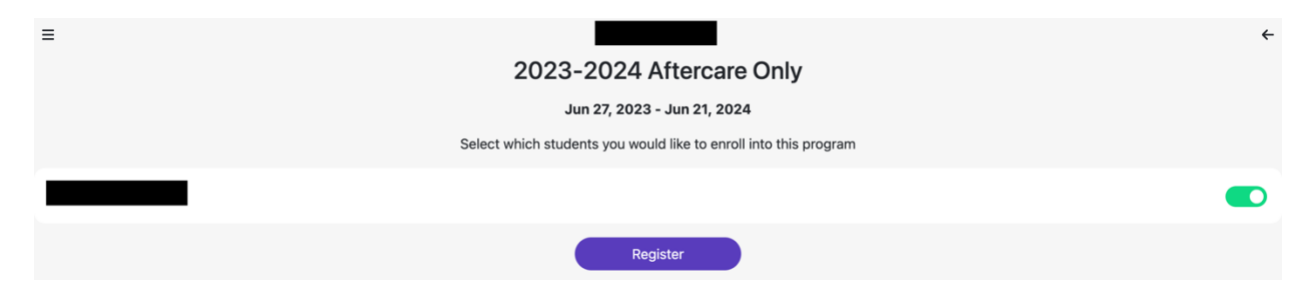

- 13. Ingrese *Student Info*.
- 14. Haga clic en *Next*. Ingrese la información de cualquier otro estudiante que pueda tener. Después de ingresar la información para el estudiante final, haga clic en *Next*. Si aparece en la pantalla con la lista de nombres de estudiantes, haga clic en *Next* otra vez.
- 15. Ingrese *Your Info*. Luego, haga clic en *Next*. **(Nota: el teléfono del trabajo es obligatorio en esta sección. Si no tiene un número de teléfono del trabajo por separado, escriba su número de teléfono nuevamente).**
- 16. Haga clic en *Add Contact*. Ingrese información para un contacto.
- 17. Haga clic en *Next*. Ingrese la información de cualquier otro contacto que pueda tener. **Debe enumerar todos sus contactos/recolecciones autorizadas en esta página.** Después de ingresar la información para el contacto final, haga clic en Siguiente. Si apareces en la pantalla con la lista de contactos, haga clic en *Next* otra vez.
- 18. Deberías estar en la página de *Forms*. Descargar, imprimir y firmar documentos. Cargue documentos en esta página, según lo solicitado. Cargue identificaciones con foto para **cada** persona que sea un contacto/recogida autorizada, incluidos los padres. **Cargue un archivo de imagen para cada persona, como .jpg, .png, etc.** El nombre de cada contacto/recogida autorizada debería aparecer automáticamente, para que sepa dónde cargar cada identificación individual. Debe descargar y leer los documentos del *Code of Conduct* y *Information to Parent*. Podrá avanzar cuando el exterior de todas las casillas de esta página sea **verde**.
- 19. Verifique su registro en la página *Submit*. Firme con su nombre en la sección *Signature*. Marque si desea recibir actualizaciones por correo electrónico sobre el estado de su registro. Presione *Submit*.

**Nota:** Recibirá una factura por la tarifa de registro una vez que se procese el registro. **La cuota de inscripción debe pagarse antes de que su hijo asista al programa.**